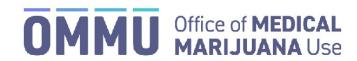

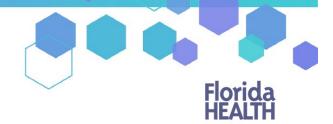

Florida's Official Source for Responsible Use.

## Understanding the Registry Add an Existing Caregiver

A caregiver can be added to a patient's profile in the Medical Marijuana Use Registry, even if that caregiver is already an existing caregiver to another patient in the Registry. In the occasion that your patient and their caregiver share a single email address, the email address should <u>only</u> be added to the <u>caregiver's</u> profile.

**Step 1:** Log into the Medical Marijuana Use Registry <a href="https://mmuregistry.flhealth.gov/">https://mmuregistry.flhealth.gov/</a>.

\*If you do not remember your password, learn how to reset it by clicking here.

Step 2: Navigate to the "Patient Management" menu option at the top of the page and click on "My Patients."

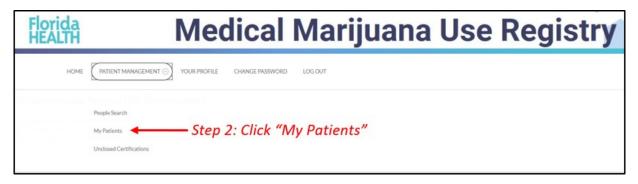

**Step 3:** Select the patient who will have the caregiver added to their profile.

Step 4: From the patient's profile, click "Edit Demographics."

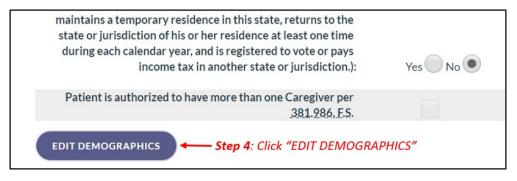

Step 5: Click "Add Existing."

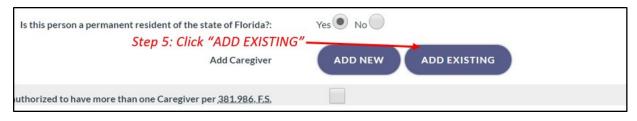

**Step 6:** Enter the existing caregiver's Last Name, First Name and Date of Birth.

Step 7: Click "Find Caregiver."

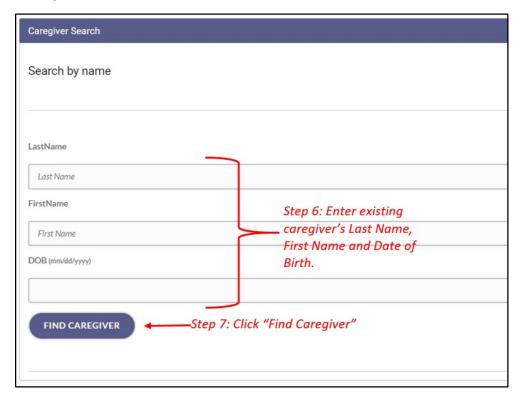

The caregiver will be automatically added to the patient profile.

Step 8: Click "Go to Profile Page."

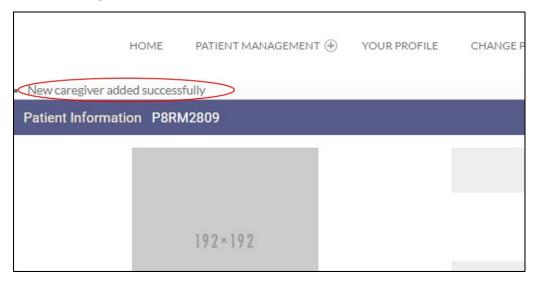

<sup>\*</sup>For instructions on creating a <u>new</u> Caregiver for a patient, <u>click here</u>.